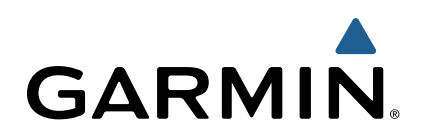

## **Astro 320 c DC 50** Руководство пользователя

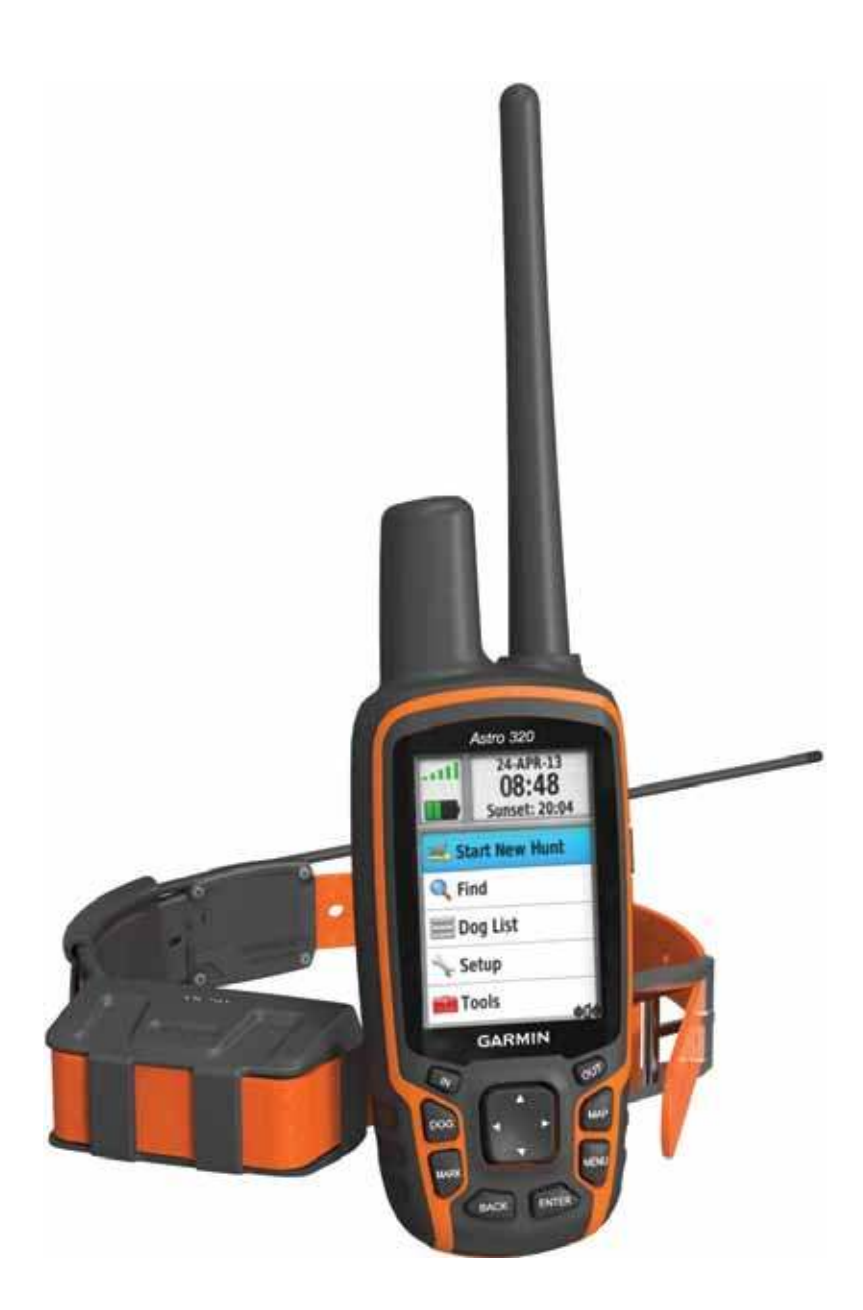

## Система слежения за собаками с GPS-приемником

190-01628-00\_0B

Все права защищены. В соответствии с законом о защите авторских прав данное руководство пользователя не может быть копировано (частично или полностью) без письменного разрешения компании Garmin. Компания Garmin оставляет за собой право на изменение или улучшение своей продукции, а также на изменение содержания данного руководства без оповещения каких-либо физических или юридических лиц о данных изменениях или улучшениях. На сайте www.garmin.com вы можете найти текущие обновления и дополнительную информацию, относящуюся к данному продукту.

Garmin® , Edge® и логотип Garmin являются торговыми марками компании Garmin Ltd. или дочерних компаний, зарегистрированных в США и других странах. ANT+™, ANT Agent™, Garmin Connect™, USB ANT Stick™ и Vector™ являются торговыми марками компании Garmin Ltd. или дочерних компаний. Эти торговые марки не могут быть использованы без явного разрешения компании Garmin.

Exustar™ является торговой маркой Exustar Enterprise Co. Ltd. Windows® является зарегистрированной торговой маркой Microsoft Corporation в США и других странах. Mac® является зарегистрированной торговой маркой компании Apple Computer, Inc. Прочие торговые марки и торговые названия принадлежат соответствующим владельцам. Training Stress Score™ (TSS), Intensity Factor™ (IF) и Normalized Power ™ (NP) являются торговыми марками Peaksware, LLC.

Данный продукт имеет сертификацию ANT+™. Список совместимых продуктов и приложений вы можете найти на сайте www.thisisant.com/directory.

## **Содержание**

#### **Введение**

Настройка системы Astro Внешний вид приборов Портативное устройство Astro 320 Модуль ошейника DC 50 Клавиатура Блокировка клавиатуры Получение дополнительной информации Получение руководства пользователя Регистрация устройства Установка батарей Зарядка модуля ошейника Включение приборов Прием спутниковых сигналов Регулировка яркости подсветки Крепление ошейника на собаке Использование экранной клавиатуры Слежение за собаками **Отслеживание собаки на карте** Навигация к собаке Просмотр состояния собаки  **Значки состояния собаки** Информация о собаке Сброс статистических данных и трека собаки Изменение длины трека собаки  **Изменение клички собаки** Изменение цвета трека собаки Изменение типа собаки Настройка предупреждений о собаках Удаление собаки из списка Добавление собаки Присвоение собаке идентификационного номера вручную Блокировка ошейника Активация блокировки ошейника **Связь с ошейником** Слежение с помощью BaseCamp BaseStation Маршрутные точки, маршруты и треки Маршрутные точки Отметка местоположения вашего автомобиля Отметка текущего местоположения Отметка местоположения стаи Отметка маршрутной точки на карте Навигация к маршрутной точке Редактирование маршрутной точки Поиск маршрутной точки по названию Поиск маршрутной точки рядом с другой маршрутной точкой Перемещение маршрутной точки по карте Изменение местоположения маршрутной точки Повышение точности местоположения маршрутной точки Проекция маршрутной точки Удаление маршрутной точки Маршруты Создание маршрута Навигация по сохраненному маршруту Редактирование маршрута Просмотр активного маршрута Изменение направления маршрута

 Удаление маршрута Удаление всех маршрутов Треки Запись журналов треков Просмотр графика высоты трека Просмотр деталей трека Сохранение текущего трека Отметка местоположения на сохраненном треке Навигация к началу трека Ручная архивация трека Автоматическая архивация трека Беспроводной обмен данными Обмен информацией о собаках Прием информации о собаке Навигация Карта Включение полей данных карты Компас Калибровка компаса Навигация с помощью указателя курса Навигация с помощью указателя азимута Указатель курса Меню поиска Поиск маршрутной точки по названию Поиск маршрутной точки рядом с другой маршрутной точкой Навигация с помощью функции Sight'N Go Просмотр графика высоты Калибровка барометрического альтиметра Навигация к точке на графике Изменение типа графика Путевой компьютер Сброс путевого компьютера Приложения Настройка сигнала сближения Расчет площади Просмотр календаря и альманаха Настройка будильника Тайники (геокэшинг) Загрузка тайников Поиск тайника Фильтр для списка тайников Изменение пользовательского фильтра тайников Создание и сохранение фильтра тайников chirp Включение поиска chirp Поиск тайника с помощью chirp Использование секундомера Страница спутников Изменение вида страницы спутников Отключение GPS-приемника Имитация местоположения Включение функции распознавания лая Включение режима спасения Настройка устройства Настройка главного меню Настройка полей данных Профили Создание пользовательского профиля Редактирование названия профиля

 Удаление профиля Системные настройки Настройки собак Настройки дисплея Настройки звуковых сигналов Настройки карты Дополнительные настройки карты Настройки треков Изменение единиц измерения Настройки времени Формат местоположения Настройки направления Настройки альтиметра Настройки геокэшинга Настройки расчета маршрутов Морские настройки Настройки морской сигнализации Информация об устройстве Просмотр информации об устройстве Обновление программного обеспечения устройства Уход за устройством Чистка прибора Чистка экрана Технические характеристики – Astro Технические характеристики – DC 50 Информация о батарее Длительное хранение Управление данными Типы файлов Установка карты памяти microSD Подключение портативного устройства к компьютеру Подключение модуля ошейника к компьютеру Передача треков собак в BaseCamp Удаление файлов Отключение USB-кабеля Приложение Аксессуары и запасные части Покупка аксессуаров Дополнительные карты Карты памяти Дополнительные аксессуары для спорта Использование дополнительных аксессуаров для спорта Советы по подключению аксессуаров ANT+ к устройству Garmin Инструкции по замене батареи модуля ошейника DC 50 Извлечение старой батареи Установка новой батареи Замена ремешка ошейника Информация о радиочастотах VHF Замена VHF-антенны в модуле ошейника Замена предохранителя в автомобильном кабеле питания Поля данных Поиск неисправностей Портативное устройство не реагирует Модули ошейников имеют конфликтующие идентификационные номера Портативное устройство не реагирует на лай Алфавитный указатель

## **ВВЕДЕНИЕ**

#### **ВНИМАНИЕ**

Правила безопасности и важную информацию о приборе вы можете найти в руководстве *Important Safety and Product Information (важная информация о безопасности и продукте)*, вложенном в коробку с устройством.

## **Настройка системы Astro**

Для возможности использования всех функций прибора DC 50 вы должны обновить программное обеспечение портативного прибора Astro и загрузить последнюю версию.

Чтобы начать использование устройств, вы должны настроить портативный прибор Astro и модуль ошейника DC 50.

- 1. Установите батареи в портативное устройство (стр. 2)
- 2. Зарядите модуль ошейника (стр. 2)
- 3. Включите устройства (стр. 2)
- 4. При необходимости добавьте модуль ошейника к портативному устройству (стр. 3)
- 5. Дождитесь, пока устройство примет спутниковые сигналы (стр. 2)

## **Внешний вид приборов**

#### **Портативное устройство Astro 320**

#### *ВНИМАНИЕ!*

Не используйте высокомощные радиостанции (более 5 Вт) рядом с портативным прибором, поскольку это может привести к серьезным поломкам устройства.

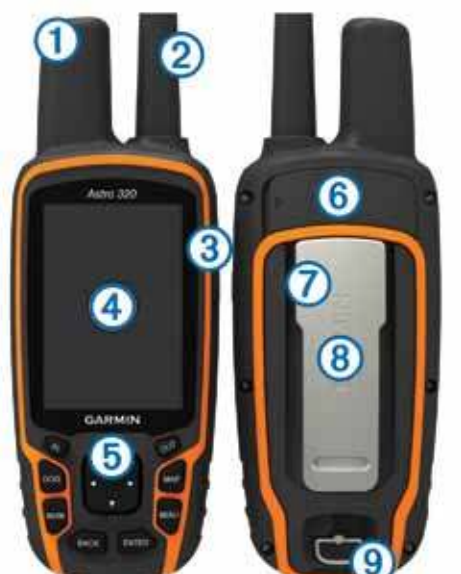

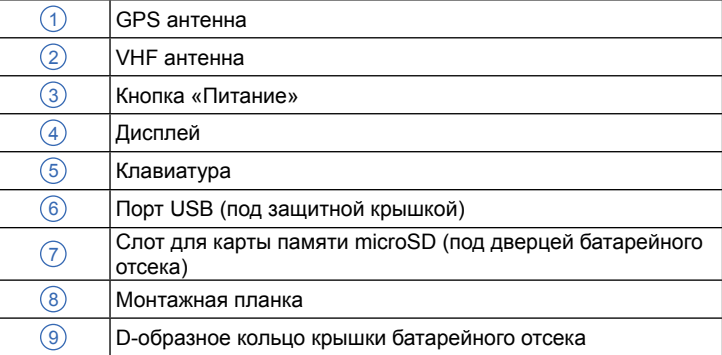

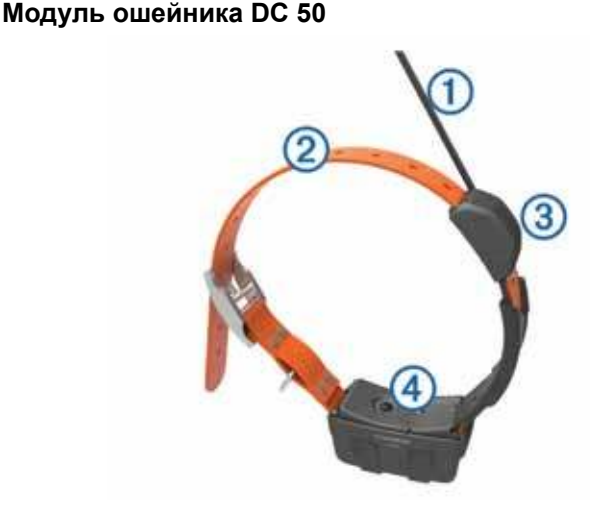

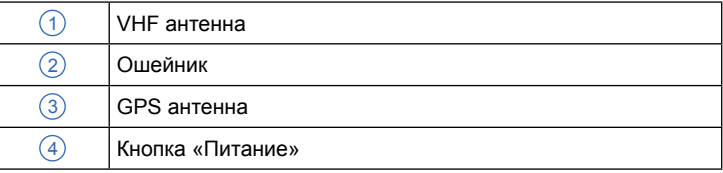

#### **Клавиатура**

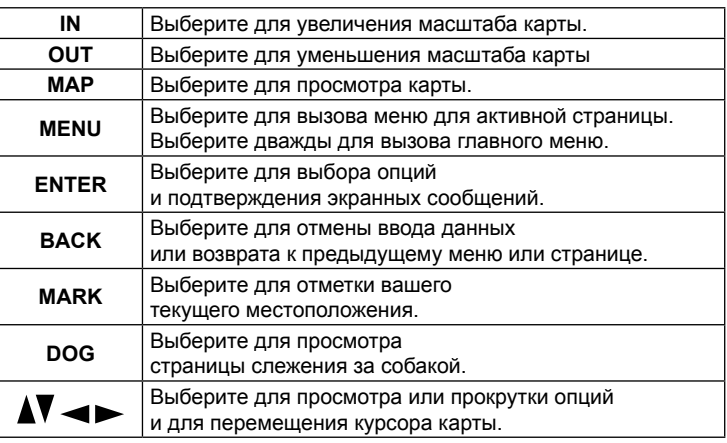

#### *Блокировка клавиатуры*

1. Выберите  $\circlearrowleft$ .

2. Выберите **OUT**.

## **Получение дополнительной информации**

Вы можете найти дополнительную информацию о данном продукте на веб-сайте Garmin®.

- Зайдите на сайт www.garmin.com/astro.
- Зайдите на сайт www.garmin.com/outdoor.
- Зайдите на сайт http://buy.garmin.com или свяжитесь с дилером компании «Гармин» для получения дополнительной информации об аксессуарах и запасных деталях.

#### **Получение руководства пользователя**

Вы можете загрузить последнюю версию руководства пользователя из Интернета.

1. Зайдите на сайт http://www.garmin.ru/support/guide/-

- 2. Выберите **Manuals (руководства)**.
- 3. Следуйте экранным инструкциям для выбора вашей модели устройства.

#### **Регистрация устройства**

Выполните онлайн регистрацию, чтобы мы могли вам оказывать еще лучшую поддержку.

- Зайдите на сайт www.garmin.com.
- Храните товарный чек (оригинал или копию) в надежном месте.

#### **Установка батарей**

В качестве источника питания прибора Astro используются две батареи АА (не включены в комплект). Для достижения наилучших результатов используйте NiMH или литиевые батареи.

- 1. Поверните D-образное кольцо на ¼ оборота против часовой стрелки и снимите крышку батарейного отсека.
- 2. Вставьте две батареи АА, соблюдая полярность.

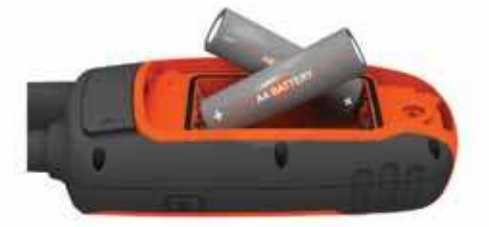

- 3. Установите на место крышку батарейного отсека и поверните D-образное кольцо по часвоой стрелке.
- 4. Удерживайте кнопку  $\langle \cdot \rangle$ .
- 5. Выберите **Setup > System > Battery Type (настройка > система > тип батареи)**.
- 6. Выберите **Alkaline (щелочные)**, **Lithium (литиевые)** или **Rechargeable NiMH (аккумуляторные NiMH)**.

## **Зарядка модуля ошейника**

#### *ВНИМАНИЕ!*

Для защиты от коррозии тщательно вытрите контакты на ошейнике и окружающей области перед подключением зарядного зажима.

Перед использованием модуля ошейника первый раз следует полностью зарядить устройство. Зарядка полностью разряженной батареи занимает около 5 часов. Устройство не будет заряжаться вне диапазона температур от 32 до 113 F (от 0 до 45 С). 1. Закрепите зажим зарядного устройства  $\Box$  на приборе  $\Box$ .

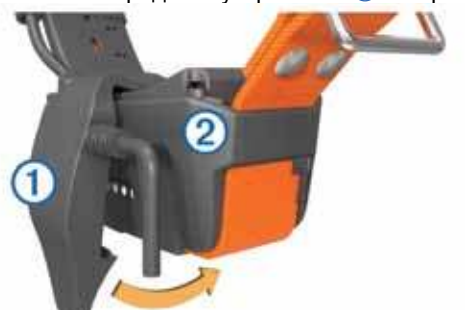

- 2. Подключите кабель питания к источнику питания. Во время зарядки светодиод состояния будет гореть красным.
- 3. После того, как светодиод состояния станет зеленым, снимите зажим зарядного устройства с ошейника.

## **Включение приборов**

- На портативном устройстве Astro нажмите кнопку «Питание» и удерживайте ее в нажатом положении до тех пор, пока не загорится ЖК-дисплей.
- На модуле ошейника нажмите кнопку «Питание» и удерживайте ее в нажатом положении до тех пор, пока светодиод не начнет мигать, и вы не услышите звуковой сигнал.

#### **Прием спутниковых сигналов**

Перед тем, как закрепить ошейник на собаке, модуль ошейника и портативное устройство должны принимать спутниковые сигналы. На поиск спутниковых сигналов может уйти несколько минут.

- 1. Выйдите на улицу и найдите открытую площадку.
- 2. Включите оба устройства (стр. 2).
- 3. Нажмите кнопку «Питание» на портативном устройстве. **III** Полоски обозначают мощность спутниковых сигналов. Когда модуль ошейника примет спутниковые сигналы, светодиод состояния будет мигать по 2 или 3 раза зеленым.

#### **Регулировка яркости подсветки**

**ПРИМЕЧАНИЕ:** Яркость подсветки может быть ограничена при низком заряде батареи.

Частое использование подсветки дисплея может значительно сократить период работы батареи без подзарядки.

- 1. Нажмите кнопку  $\circlearrowright$ .
- 2. Для прокрутки уровней яркости нажимайте кнопку  $\Diamond$ .
- 3. Выберите **ENTER**.

#### **Крепление ошейника на собаке**

Перед тем, как закрепить ошейник на собаке, вы должны наладить сопряжение между портативным устройством и модулем ошейника (стр. 3), а также принять спутниковые сигналы (стр. 2).

- 1. Расположите ошейник таким образом, чтобы штыревая антенна VHF была направлена вверх, GPS-антенна вверх, а светодиод вниз.
- 2. Расположите ошейник вокруг средней части шеи собаки.
- 3. Затяните ремешок, чтобы он плотно прилегал к шее собаки. **ПРИМЕЧАНИЕ:** Ошейник должен прилегать достаточно плотно, чтобы он не поворачивался на шее собаки. Собака в ошейнике должна нормально глотать еду и воду. Вы должны понаблюдать за поведением собаки и убедиться, что ошейник не затянут слишком сильно.

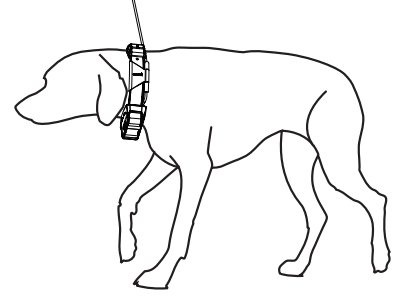

4. Если ремешок оказался слишком длинным, вы можете отрезать лишнюю часть, оставив не менее 3 дюймов (7,62 см) для запаса.

#### **Использование экранной клавиатуры**

Во время ввода текста на экране появляется клавиатура.

- Используйте кнопки со стрелками для выбора знака. Затем нажмите **ENTER**.
- Выберите для перемещения на символ назад.
- Выберите  $\spadesuit$  в качестве кнопки "Shift".
- Нажмите **IN** или **OUT** для изменения режима символов клавиатуры.
- Выберите **Done (завершить)** для сохранения текста и закрытия клавиатуры.

## **СЛЕЖЕНИЕ ЗА СОБАКАМИ**

Портативное устройство позволяет вам отслеживать местоположение собаки на расстоянии до 9 миль (14,48 км) при помощи компаса слежения за собакой или карты. На карте показано ваше местоположение, а также местоположение и трек собаки. На компасе слежения за собакой показана стрелка, указывающая в том направлении, где в данный момент находится собака. **ПРИМЕЧАНИЕ:** Чтобы вы могли отслеживать местоположение собаки с помощью портативного прибора, модуль ошейника и портативный прибор должны принимать спутниковые сигналы.

## **Отслеживание собаки на карте**

Чтобы вы могли отслеживать собаку на карте, вы должны добавить ее в портативное устройство (стр. 3).

- 1. Выберите **MAP**.
- 2. Используйте **IN** и **OUT** для изменения масштаба карты.

## **Навигация к собаке**

- 1. Выберите **Dog List (список собак)**.
- 2. Выберите собаку.
- 3. Выберите **Show Info > Go (показать информацию > старт)**. Откроется страница карты.
- 4. Следуйте малиновой линии на карте.

#### **Просмотр состояния собаки**

Вы можете просматривать состояние собаки, то есть, ее направление и расстояние до собаки от портативного устройства. Если вы хотите определять, лает ли собака в данный момент, то вы должны сначала активировать функцию распознавания лая (стр. 8).

- 1. Находясь в главном меню, нажмите **DOG** для вызова страницы слежения за собакой.
- 2. Если у вас больше одной собаки, прокрутите список собак.
- Портативное может следить не более чем за 10 собаками.
- 3. Нажмите **ENTER**.

#### **Значки состояния собаки**

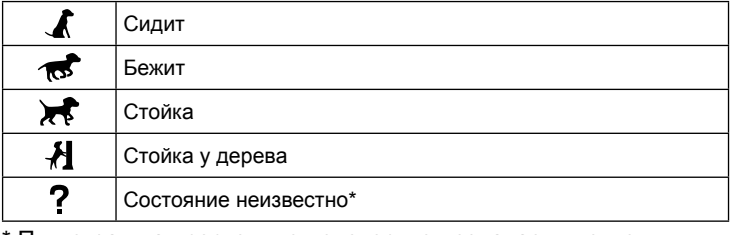

\* Пиктограмма «состояние неизвестно» означает, что модуль ошейника не принял спутниковые сигналы, и портативное устройство не может определить местоположение собаки.

## **Информация о собаке**

По умолчанию портативное устройство присваивает модулю ошейника имя «Dog» (собака), если этот модуль входил в комплект портативного устройства.

#### **Сброс статистических данных и трека собаки**

Перед новой охотой вы можете захотеть сбросить статистические данные и трек собаки.

- 1. Выберите **Dog List (список собак)**.
- 2. Выберите собаку.
- 3. Выберите **Show Info > Reset > Yes (показать информацию > сброс > да)**.

#### **Изменение длины трека собаки**

Вы можете изменить длину трека собаки, показанного на карте. Выбор меньшей длины треков поможет разгрузить карту. Изменение длины трека, отображаемого на карте, не влияет на треки, хранящиеся во внутренней памяти.

- 1. Выберите **Setup > Dogs > Dog Track Length on Map (настройка > собаки > длина трека собаки на карте)**.
- 2. Выберите опцию для просмотра большей или меньшей длины треков на карте.

#### **Изменение клички собаки**

- 1. Выберите **DOG > ENTER**. Появится страница с информацией о собаке.
- 2. Выделите поле имени. Появится экранная клавиатура (стр. 2).
- 3. Введите кличку собаки.

#### **Изменение цвета трека собаки**

Вы можете изменить цвет трека собаки. Для удобства вы можете выбирать цвет трека в соответствии с цветом ошейника (если это возможно).

- 1. Выберите **Dog List (список собак)**.
- 2. Выберите собаку.
- 3. Выберите **Show Info (показать информацию)**.
- 4. Выберите цветной квадрат рядом с кличкой собаки.
- 5. Выберите цвет.

#### **Изменение типа собаки**

Для использования этой функции вы должны включить модуль ошейника и поднести его к портативному устройству на расстояние не менее 10 футов (3 м).

Вы можете определить тип собаки, чтобы на экране появились соответствующие символы состояния собаки.

- 1. Выберите **DOG > ENTER > MENU**.
- 2. Выберите **Change Dog Type (изменить тип собаки)**.
- 3. Выберите нужный тип.

#### **Настройка предупреждений о собаках**

Вы можете определить, каким образом портативное устройство будет предупреждать вас об определенных действиях собаки.

- 1. Выберите **Setup > Dogs > Dog Alerts (настройка > собаки > предупреждения о собаке)**.
- 2. Выберите предупреждение.
- 3. Выберите действие портативного устройства для данного предупреждения.
- 4. Повторите шаги 2 и 3 (если необходимо).

#### **Удаление собаки из списка**

- 1. Выберите **Dog List (список собак)**.
- 2. Выберите собаку в списке.
- 3. Выберите **Remove (удалить)**.

## **Добавление собаки**

Портативное устройство может вести слежение за 10 собаками с ошейниками DC 50. При покупке дополнительных модулей ошейников вы можете подключать их к портативному устройству. Для создания соединения прибор Astro должен находиться на достаточно близком расстоянии от модуля ошейника, или вы должны знать идентификационный номер модуля ошейника.

- 1. Выберите **DOG**.
- 2. Выберите **Add Dog (добавить собаку)**.
- 3. Следуйте экранным инструкциям.

По умолчанию новой собаке будет присвоена кличка «Dog» и случайный идентификационный номер.

При возникновении конфликта с идентификационным номером другой собаки может появиться сообщение об ошибке.

#### **Присвоение собаке идентификационного номера вручную**

Для использования этой функции вы должны включить модуль ошейника и поднести его к портативному устройству на расстояние не более 10 футов (3 м). Вы можете присвоить собаке новый идентификационный номер и изменить частоту обновления.

- 1. Выберите **DOG**.
- 2. Выберите собаку.
- 3. Выберите Show Info (показать информацию) > MENU > Comm. Settings (настройки связи).
- 4. Выберите идентификационный номер, который еще не был использован.
- 5. Измените частоту обновления (необязательно). При выборе частоты обновления 30 секунд и 2 минуты будет продлен срок службы батареи, однако при этом получается менее подробный трек и статистические данные.
- 6. Убедитесь, что расстояние между портативным прибором и модулем ошейника не превышает несколько футов.
- 7. Следуйте экранным инструкциям.

## Блокировка ошейника

Вы можете использовать функцию блокировки ошейника для защиты идентификационного сигнала от вашей собаки с помощью PIN-кода. Чтобы следить за перемещениями вашей собаки другие пользователи портативных устройств должны ввести PINкод. При этом другие пользователи Astro могут добавить вашу собаку в свое устройство путем физического контакта своего портативного устройства с модулем ошейника.

## Активация блокировки ошейника

Для использования этой функции вы должны включить модуль ошейника и поднести его к портативному устройству на расстояние не более 10 футов (3 м).

ПРИМЕЧАНИЕ: Если вы забыли PIN-код, то вы можете отключить блокировку, коснувшись портативным устройством модуля ошейника.

- 1. Нажмите DOG > ENTER > MENU.
- 2. Выберите Change PIN (изменить PIN-код).
- 3. Введите PIN-код.

## Связь с ошейником

Для связи между портативным устройством и модулем ошейника используются радиосигналы. Препятствия на пути следования радиосигналов ухудшают качество связи. Для наилучшего качества связи между портативным устройством и модулем ошейника не должно быть препятствий. Для достижения оптимальных условий вы должны подняться на самую высокую точку в вашей области (например, вершина холма).

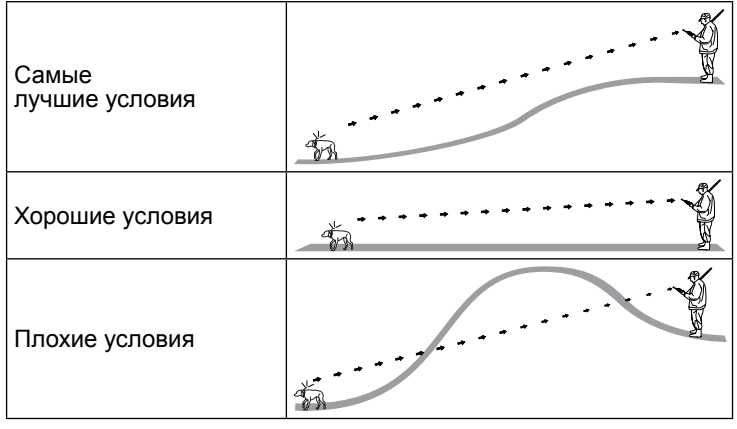

## Слежение с помощью BaseCamp BaseStation

Для возможности слежения за собаками и контактами с помощью BaseCamp вы должны загрузить приложение BaseCamp в ваш компьютер (www.garmin.com/basecamp).

ФУНКЦИЯ BaseStation приложения BaseCamp позволяет вам выполнять слежение за собаками и контактами в режиме реального времени на компьютере. Дополнительную информацию об использовании приложения BaseCamp вы можете найти в файле «Справка» данного приложения.

- 1. Выберите Setup (настройка) > System (система) > BaseCamp BaseStation > Prompted (по запросу).
- 2. Откройте BaseCamp.
- 3. Следуйте экранным инструкциям.

## МАРШРУТНЫЕ ТОЧКИ, МАРШРУТЫ И ТРЕКИ

## Маршрутные точки

Маршрутными точками называются местоположения, записанные и сохраненные в устройстве.

### Отметка местоположения вашего автомобиля

Вы можете отметить местоположение вашего автомобиля, чтобы после завершения охоты вы могли вернуться назад.

- 1. Находясь в главном меню, выберите Start New Hunt (начать **НОВУЮ ОХОТУ).**
- 2. Следуйте экранным инструкциям.

#### Отметка текущего местоположения

- 1. Нажмите MARK.
- 2. Выполните одно из следующих действий:
	- Выберите New (создать).
	- Выберите название местоположения по умолчанию: например, Truck (грузовик) или Camp (лагерь).

## 3. Выберите Save (сохранить).

Отметка местоположения стаи Вы можете отметить местоположение стаи и ввести приблизительное количество вспугнутых птиц и количество добытых птиц.

- 1. Нажмите **MARK**.
- 2. Выберите Соvey (стая).
- 3. Введите количество вспугнутых птиц.
- 4. Введите количество добытых птиц.
- 5. Выберите ОК.

## Отметка маршрутной точки на карте

- 1. Нажмите МАР.
- $2<sub>1</sub>$ Переместите курсор карты в нужное местоположение.
- 3. Выберите ENTER > MENU > Save as Waypoint (сохранить как маршрутную точку).

## Навигация к маршрутной точке

- 1. Находясь в главном меню, выберите Find > Waypoints (поиск > маршрутные точки).
- 2. Выберите маршрутную точку.
- 3. Выберите Go (старт).

## Редактирование маршрутной точки

Перед редактированием вы должны создать маршрутную точку.

- 1. Находясь в главном меню, выберите Tools > Waypoint Mgr. (инструменты > управление маршрутными точками).
- 2. Выберите маршрутную точку.
- 3. Выберите параметр для редактирования (например, название).
- 4. Введите новую информацию.

## Поиск маршрутной точки по названию

- 1. Находясь в главном меню, выберите Find > Waypoint (поиск > маршрутные точки) > MENU > Spell Search (поиск по названию).
- 2. Введите название маршрутной точки. При вводе букв названия на экране будут показаны совпадающие названия.
- 3. Выберите маршрутную точку из списка.

## Поиск маршрутной точки рядом с другой маршрутной точкой

- 1. Находясь в главном меню, выберите Tools > Waypoint Mgr. (инструменты > управление маршрутными точками).
- 2. Выберите маршрутную точку.
- 3. Выберите MENU > Find Near Here (поиск рядом).
- 4. Выберите категорию.

В списке будут показаны маршрутные точки рядом с первоначальной маршрутной точкой.

## Перемещение маршрутной точки по карте

1. Находясь в главном меню, выберите Tools > Wavpoint Mar. (инструменты > управление маршрутными точками).

- 2. Выберите маршрутную точку.<br>3. Выберите MENU > Move Wav
- 3. Выберите **MENU > Move Waypoint (переместить маршрутную точку)**.
- 4. Переместите отмеченную точку в новое местоположение на карте.
- 5. Нажмите **ENTER**.

#### **Изменение местоположения маршрутной точки**

Вы можете изменить местоположение маршрутной точки. Например, если вы переместили машину, то вы можете также перенести маршрутную точку в ваше текущее местоположение.

- 1. Выберите **Tools > Waypoint Mgr. (инструменты > управление маршрутными точками)**.
- 2. Выберите маршрутную точку.
- 3. Выберите **MENU > Reposition Here (перенести сюда)**. Маршрутная точка будет перенесена в ваше текущее местоположение.

#### **Повышение точности местоположения маршрутной точки**

С помощью операции усреднения вы можете повысить точность местоположения маршрутной точки. При этом устройство выполняет несколько расчетов координат одного и того же местоположения, в результате чего достигается более высокая точность.

- 1. Выберите **Tools > Waypoint Mgr. (инструменты > управление маршрутными точками)**.
- 2. Выберите маршрутную точку.
- 3. Выберите **MENU > Average Location (усреднить местоположение)**.
- 4. Переместитесь в местоположение маршрутной точки.
- 5. Выберите **Start (пуск)**.
- 6. Следуйте экранным инструкциям.
- 7. Когда панель состояния достигнет 100%, выберите **Save (сохранить)**.

Для достижения наилучших результатов соберите 4 – 8 замеров для одной маршрутной точки; интервал времени между показаниями должен составлять не менее 90 минут.

#### **Проекция маршрутной точки**

Вы можете создать новое местоположение путем задания расстояния и азимута относительно существующей маршрутной точки.

- 1. Находясь в главном меню, выберите **Tools > Waypoint Mgr. (инструменты > управление маршрутными точками)**.
- 2. Выберите маршрутную точку. 3. Выберите **MENU > Project Location (проекция местополо-**
- **жения)**.
- 4. Следуйте экранным инструкциям.
- 5. Выберите **Save (сохранить)**

- **Удаление маршрутной точки** 1. Находясь в главном меню, выберите **Tools > Waypoint Mgr. (инструменты > управление маршрутными точками)**.
- 2. Выберите маршрутную точку.
- 3. Выберите **MENU > Delete (удалить) > Yes (да)**.

#### **Маршруты**

Маршрут представляет собой последовательность маршрутных точек или сохраненных местоположений, которые приведут вас к конечному пункту назначения.

#### **Создание маршрута**

- 1. Выберите **Tools > Route Planner > Create Route > Select First Point (инструменты > планировщик маршрутов > создать маршрут > выбрать первую точку)**.
- 2. Выберите категорию.
- 3. Выберите первую точку маршрута.
- 4. Выберите **Use > Select Next Point (использовать > выбрать следующую точку)**.
- 5. Выберите точку.
- 6. Повторите шаги 3 6 для добавления дополнительных точек в маршрут.

#### **Навигация по сохраненному маршруту**

- 1. Выберите **Tools > Route Planner (инструменты > планировщик маршрутов)**.
- 2. Выберите маршрут.
- 3. Выберите **View Map > Go (просмотр карты > старт)**.
- 4. Начинайте навигацию с помощью компаса (стр. 6) или карты (стр. 6).

#### **Редактирование маршрута**

- 1. Выберите **Tools > Route Planner (инструменты > планировщик маршрутов)**.
- 2. Выберите маршрут.
- 3. Выберите **Edit Route (редактировать маршрут)**.
- 4. Выберите точку.
- 5. Выберите одну из следующих опций:
	- Для просмотра точки на карте выберите **Review (просмотр)**. • Для изменения порядка точек в маршруте выберите
	- **Move Down (переместить вниз)** или **Move Up (переместить вверх)**.
	- Для добавления дополнительной точки в маршрут выберите **Insert (вставить)**. Дополнительная точка будет вставлена перед точкой, которую вы редактируете.
	- Для удаления точки из маршрута выберите **Remove (удалить)**.

#### **Просмотр активного маршрута**

- 1. Выберите **Tools > Active Route (инструменты > активный маршрут)**.
- 2. Выберите точку в маршруте для просмотра дополнительной информации.

## **Изменение направления маршрута**

- 1. Выберите **Tools > Route Planner (инструменты > планировщик маршрутов)**.
- 2. Выберите маршрут.
- 3. Выберите **Reverse Route (инвертировать маршрут)**.

- **Удаление маршрута** 1. Выберите **Tools > Route Planner (инструменты > планировщик маршрутов)**.
- 
- 2. Выберите маршрут.<br>3. Выберите **Delete Ro** 3. Выберите **Delete Route > Yes (удалить маршрут > да)**.

## **Удаление всех маршрутов**

- 1. Находясь в главном меню, выберите **Tools > Route Planner (инструменты > планировщик маршрутов)**.
- 2. Выберите **MENU > Delete All > Yes (удалить все > да)**.

#### **Треки**

Трек представляет собой запись вашего пути. Журнал трека содержит информацию о точках вдоль записанного трека, включая время, местоположение и высоту каждой точки.

#### **Запись журналов треков**

- 1. Выберите **Tools > Setup > Tracks > Track Log (инструменты > настройка > треки > журнал трека)**.
- 2. Выберите опцию **Record, Do Not Show (записывать, не показывать)** или **Record, Show On Map (записывать, показывать на карте)**.

 При выборе второй опции на карте будет показана линия, обозначающая ваш трек.

- 3. Выберите **Record Method (метод записи)**.
- 4. Выберите одну из следующих опций:
	- Выберите **Auto (авто)** для записи трека с переменной частотой, чтобы создать оптимальное представление ваших треков.
	- Выберите **Distance (расстояние)** для записи точек трека через определенное расстояние.
	- Выберите **Time (время)** для записи точек трека через определенный промежуток времени.
- 5. Выберите **Recording Interval (интервал записи)**.
- 6. Выберите одно из следующих действий:
	- Если вы выбрали опцию **Auto (авто)** для позиции **Record Method (метод записи)**, введите опцию для записи точек трека более или менее часто. **ПРИМЕЧАНИЕ:** При использовании интервала **Most Often (максимальная частота точек)** получается наиболее подробный трек, но при этом быстро заполняется память устройства.
	- Если вы выбрали опцию **Distance (расстояние)** или **Time (время)** для позиции **Record Method (метод записи)**, введите значение.

Во время движения с включенным устройством создается журнал трека.

#### **Просмотр графика высоты трека**

- 1. Выберите **Tools > Track Manager (инструменты > управление треками)**.
- 2. Выберите трек.
- 3. Выберите **Elevation Plot (график высоты)**.

#### **Просмотр деталей трека**

1. Выберите **Tools > Track Manager (инструменты > управление треками)**.

- 2. Выберите трек.<br>3. Выберите View
- 3. Выберите **View Map (просмотр карты)**. Начало и конец трека будут отмечены флажками.
- 4. Выберите информационную панель в верхней части экрана. Появится информация о треке.

## **Сохранение текущего трека**

- 1. Выберите **Tools > Track Manager (инструменты > управление треками)**.
- 2. Выберите трек.
- 3. Выполните одно из следующих действий:
- Для сохранения трека целиком выберите **Save Track (сохранить трек)**.
	- Для сохранения части трека выберите **Save Portion (сохранить часть)** и выберите участок трека, который вы хотите сохранить.

#### **Отметка местоположения на сохраненном треке**

- 1. В главном меню выберите **Tools > Track Manager (инстру-**
- **менты > управление треками)**.
- 2. Выберите трек.<br>3. Выберите View
- 3. Выберите **View Map (просмотр карты)**.
- 4. Выберите местоположение на треке.<br>5. Выберите **МАRK > New (создать)**
- 5. Выберите **MARK > New (создать)**.
- 6. Измените информацию о местоположении (не обязательно).

#### **Навигация к началу трека**

Вы можете вернуться к началу трека. Эта функция может быть полезна, чтобы найти обратный путь к лагерю или началу тропы.

- 1. Выберите **Tools > Track Manager > Current Track > View Map (инструменты > управление треками > текущий трек > просмотр карты)**.
- 2. Выберите TracBack.
- Откроется страница карты, на которой ваш маршрут будет отмечен малиновой линией.
- 3. Начинайте навигацию с помощью карты (стр. 6) или компаса (стр. 6).

#### **Ручная архивация трека**

Вы можете архивировать сохраненные треки для экономии памяти.

- 1. Выберите **Tools > Track Manager (инструменты > управление треками)**.
- 2. Выберите трек.
- 3. Выберите **Archive (архивировать)**.

## *Автоматическая архивация трека*

- 1. Выберите **Setup > Tracks > Auto Archive (настройка > треки > автоматическая архивация)**.
- 2. Выберите нужную опцию.

#### **Беспроводной обмен данными**

Для беспроводного обмена данными вы должны находиться на расстоянии не более 10 футов (3 м) от совместимого прибора Garmin. Вы можете обмениваться маршрутными точками, тайниками (геокэшинг), маршрутами и треками.

- 1. Выберите **Tools > Share Wirelessly (инструменты > беспроводной обмен)**.
- 2. Выберите **Send (передать)** или **Receive (принять)**.
- 3. Следуйте экранным инструкциям.

#### **Обмен информацией о собаках**

Для обмена информацией о собаках с другим пользователем портативного устройства этот пользователь должен включить в своем устройстве функцию беспроводного обмена данными и поднести Astro на необходимое расстояние к передающему прибору и к модулю ошейника.

1. Находясь на странице слежения за собакой, выберите **DOG**. 2. Выберите собаку.

3. Выберите **Share Wirelessly (беспроводной обмен)**.

Ваше устройство передаст имя собаки, идентификационный номер устройства и информацию о частоте обновления.

#### **Прием информации о собаке**

Находясь на странице слежения за собакой, выберите **DOG > MENU > Receive Wirelessly (принять по беспроводному каналу)**.

## **НАВИГАЦИЯ**

Вы можете перемещаться по маршрутам и трекам, к маршрутной точке, тайнику, фотографии или любому сохраненному в устройстве местоположению. Для навигации к пункту назначения можно использовать карту или компас.

## **Карта**

Значок в виде треугольника А отмечает ваше местоположение на карте. Во время движения этот значок также перемещается, и за ним остается трек (след). На карте также показаны названия и символы маршрутных точек. Во время навигации к пункту назначения ваш маршрут будет отмечен на карте малиновой линией. Если в качестве ориентации карты выбрана настройка **Track Up (трек вверху)**, объекты карты будут вращаться вокруг вашего местоположения. Во время движения вся карта поворачивается в направлении вашего движения. Чтобы объекты карты не перемещались во время вашего движения, выберите режим ориентации **North Up (север вверху)** (стр. 9). Для вызова карты нажмите **MAP**.

## **Включение полей данных карты**

- 1. Выберите **MAP > MENU > Setup Map (настройка карты) > Data Fields (поля данных)**.
- 2. Выберите нужную опцию.

#### **Компас**

Устройство Astro включает в себя 3-осевой компас с компенсацией наклона. Для навигации к пункту назначения вы можете использовать указатель азимута или указатель курса.

#### **Калибровка компаса**

**ВНИМАНИЕ:** Калибровку компаса следует проводить на улице. Не стойте рядом с объектами, оказывающими влияние на магнитные поля (например, автомобили, зданий или ЛЭП). Устройство Astro включает в себя 3-осевой электронный компас. Калибровку требуется проводить после длительного периода хранения, после замены батарей или после того, как устройство подверглось резкому скачку температур.

- 1. Нажмите **DOG > MENU**.
- 2. Выберите **Calibrate Compass > Start (калибровка компаса > старт)**.
- 3. Следуйте экранным инструкциям.

#### **Навигация с помощью указателя курса**

Этот режим наиболее удобен, если вы перемещаетесь по воде или по местности без крупных препятствий на пути. Кроме того, данный режим помогает избежать препятствий рядом с курсом (например, мелей или подводных скал).

- 1. Находясь в главном меню, выберите **Setup > Heading > Go To Line (Pointer) Course (CDI) (настройка > направление движения > к линии курса)**.
	- Стрелка курса 1 показывает направление относительно линии курса  $(2)$  к пункту назначения.
	- Стрелка курса позволяет определить отклонение от курса (вправо или влево) по шкале  $(3)$
	- Шкала связана с расстоянием между точками на индикаторе отклонения от курса  $(4)$ .
	- Линия курса к пункту назначения зависит от первоначальной стартовой точки.

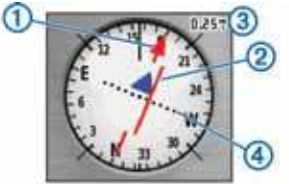

2. Переместитесь обратно к «линии курса к пункту назначения» для компенсации отклонения и возврата на курс.

#### **Навигация с помощью указателя азимута**

Во время навигации к пункту назначения значок А указывает на пункт назначения независимо от того, в каком направлении вы движетесь.

- 1. Во время навигации к пункту назначения выберите **Tools > Compass (инструменты > компас)**.
- 2. Поворачивайтесь до тех пор, пока значок А не будет указывать к верхней части компаса, и затем продолжайте двигаться в этом направлении к пункту назначения.

#### **Указатель курса**

Этот режим наиболее удобен, если вы перемещаетесь по воде или по местности без крупных препятствий на пути. Кроме того, данный режим помогает избежать препятствий рядом с курсом (например, мелей или подводных скал).

Для включения указателя курса выберите **MENU > Setup Heading (настройка направления движения) > Go To Line/ Pointer (к линии курса/указатель).**

Стрелка курса  $(1)$  показывает направление относительно линии курса к пункту назначения.Стрелка курса позволяет определить отклонение от курса (вправо или влево) по шкале  $(2)$ . Шкала  $(3)$ связана с расстоянием между точками на индикаторе отклонения от курса  $(4)$ .

## **Меню поиска**

Вы можете использовать меню поиска для поиска маршрутных точек, городов и координат. Также вы можете загружать фотографии, треки и тайники (геокэшинг), а затем перемещаться к этим точкам. После загрузки в устройство дополнительной совместимой подробной карты появятся дополнительные категории. При открытии категории появится список, содержащий объекты рядом с вашим текущим местоположением или курсором карты (если он активен).

#### **Поиск маршрутной точки по названию**

- 1. Находясь в главном меню, выберите **Find > Waypoints (найти > маршрутные точки) > MENU > Spell Search (поиск по названию)**.
- 2. Введите название. По мере ввода символов названия появятся совпадения.
- 3. Выберите маршрутную точку.

#### **Поиск маршрутной точки рядом с другой маршрутной точкой**

- 1. Находясь в главном меню, выберите **Tools > Waypoint Mgr. (инструменты > управление маршрутными точками)**.
- 2. Выберите маршрутную точку.
- 3. Выберите **MENU > Find Near Here (найти около этой точки)**.
- 4. Выберите категорию.

Данный список включает маршрутные точки, находящиеся рядом с первоначальной маршрутной точкой.

## **Навигация с помощью функции Sight 'N Go**

Вы можете совместить устройство с удаленным объектом, зафиксировать направление и затем начать навигацию к этому объекту.

- 1. Выберите **Tools (инструменты) > Sight 'N Go**.
- 2. Наведите прибор на объект.
- 3. Выберите **Lock Direction > Set Course (зафиксировать направление > настроить курс)**.
- 4. Начинайте навигацию с помощью компаса (стр. 6) или карты (стр. 6).

## **Просмотр графика высоты**

По умолчанию на графике показано изменение высоты в зависимости от истекшего времени. Вы можете настроить график (стр. 7) и поля данных (стр. 9).

#### **Калибровка барометрического альтиметра**

Вы можете выполнить ручную калибровку барометрического альтиметра, если вам известно точное значение высоты или точное барометрическое давление.

- 1. Отправляйтесь в местоположение, для которого вам известна высота или барометрическое давление.
- 2. Выберите **Tools > Elevation Plot (инструменты > график высоты) > MENU > Calibrate Altimeter (калибровка альтиметра)**.
- 3. Следуйте экранным инструкциям.

## **Навигация к точке на графике**

1. Выберите **Tools > Elevation Plot (инструменты > график высоты)**.

2. Выберите точку на графике.

- В верхнем левом углу графика появится информация о точке.
- 3. Выберите **MENU > View Map (просмотр карты)**.
- 4. Выберите информационную панель в верхней части экрана. 5. Выберите **Go (старт)**.
- 
- 6. Начинайте навигацию с помощью компаса (стр. 6) или карты (стр. 6).

## **Изменение типа графика**

Вы можете настроить график высоты на индикацию давления и высоты в зависимости от времени или расстояния.

- 1. Выберите **Tools > Elevation Plot (инструменты > график высоты) > MENU > Change Plot Type (изменить тип графика)**.
- 2. Выберите нужную опцию.

## **Путевой компьютер**

Страница путевого компьютера содержит такую информацию, как текущая скорость, средняя скорость, максимальная скорость, путевой одометр и прочие статистические данные, которые могут быть полезны во время навигации. Вы можете настроить расположение полей данных путевого компьютера, панель и поля данных (стр. 9).

Для вызова путевого компьютера выберите **Tools > Trip Computer (инструменты > путевой компьютер)**.

#### **Сброс путевого компьютера**

Для получения точной информации выполните сброс путевого компьютера перед началом путешествия.

- 1. Выберите **Tools > Trip Computer (инструменты > путевой компьютер)**.
- 2. Выберите **MENU > Reset > Reset Trip Data (сброс > сброс путевых данных)**.

## **ПРИЛОЖЕНИЯ**

## **Настройка сигнала сближения**

Сигнал сближения предупреждает вас в том случае, когда вы или ваша собака оказываетесь на заданном расстоянии от определенного местоположения. При вхождении в окружность вокруг точки устройство выдает звуковой сигнал.

- 1. Выберите **Tools > Proximity Alarms (инструменты > сигнал сближения)**.
- 2. Выберите **Create Alarm (создать сигнал)**.
- 3. Выберите категорию.
- 4. Выберите местоположение.
- 5. Выберите **Use (использовать)**.
- 6. Введите радиус.

Когда вы входите в зону вокруг точки, устройство выдает звуковой сигнал.

## **Расчет площади**

- 1. Выберите **Tools > Area Calculation > Start (инструменты > расчет площади > начать)**.
- 2. Обойдите по периметру область, площадь которой вы хотите рассчитать.
- 3. После окончания выберите **Calculate (рассчитать)**.

## **Просмотр календаря и альманаха**

Вы можете просматривать действия, выполненные в вашем устройстве, например, дату сохранения маршрутной точки, а также информацию альманаха (время восхода/захода солнца/ луны и прогнозы для охоты и рыбалки).

- 1. Выберите **Tools (инструменты)**.
- 2. Выберите одну из опций:
	- Для просмотра действий, выполненных в определенный день, выберите **Calendar (календарь)**.
	- Для просмотра информации о восходе и заходе солнца и луны выберите **Sun and Moon (солнце и луна)**.
	- Для просмотра прогнозов относительно охоты и рыбалки выберите **Hunt and Fish (охота и рыбалка)**.
- 3. При необходимости используйте стрелки для просмотра другого дня.

## **Настройка будильника**

- 1. Находясь в главном меню, выберите **Tools > Alarm Clock (инструменты > будильник)**.
- 2. Выберите поле времени и введите время.
- 3. Выберите **Turn Alarm On (включить будильник)**.
- 4. Выберите опцию.

Будильник прозвенит в установленное время. Если в это время прибор находится в выключенном состоянии, то устройство включится и выдаст звуковой сигнал будильника.

## **Тайники (геокэшинг)**

Тайник в игре геокэшинг – это как спрятанное сокровище. В ходе этой игры вы ищете спрятанные тайники по их GPS-координатам, опубликованным в Интернете создателями тайника.

#### **Загрузка тайников**

- 1. Подключите прибор к компьютеру с помощью USB-кабеля.
- 2. Зайдите на сайт www.opencaching.com.
- 3. При необходимости создайте учетную запись.
- 4. Зарегистрируйтесь.
- 5. Следуя экранным инструкциям, найдите тайники и загрузите их на устройство.

#### **Поиск тайника**

Прежде, чем начать навигацию к тайнику, вы должны загрузить один или несколько тайников на устройство.

- 1. Находясь в главном меню, выберите **Tools > Geocaches (инструмнты > тайники)**.
- 2. Выберите тайник.
- 3. Выберите **Go (старт)**.

Когда тайник будет найден, портативное устройство пометит его как найденный, занесет соответствующую запись в календарь и покажет ближайший тайник.

#### **Фильтр для списка тайников**

Вы можете отфильтровывать список тайников на основе определенных факторов, например, уровня сложности.

- 1. Находясь в главном меню, выберите **Find (найти) > Geocaches (тайники) > MENU > Apply Filter (применить фильтр) > Quick Filter (быстрый фильтр)**.
- 2. Выберите позиции для фильтра.
- 3. Выберите **Search (поиск)**.

#### *Изменение пользовательского фильтра тайников*

- 1. Выберите **Setup > Geocaches > Filter Setup (настройка > тайники > настройка фильтра)**.
- 2. Выберите фильтр.
- 3. Выберите позицию для изменения.

#### *Создание и сохранение фильтра тайников*

Вы можете создавать и сохранять пользовательские фильтры для тайников на основе определенных факторов. После задания такого фильтра вы можете применять его к списку тайников.

- 1. Выберите **Setup > Geocaches > Filter Setup > Create Filter (настройка > тайники > настройка фильтра > создание фильтра)**.
- 2. Выберите позицию для фильтра.
- 3. Выполните одно из следующих действий:
- Для применения фильтра к списку тайников выберите **Search (поиск)**.
	- Для сохранения фильтра выберите **BACK (назад)**. После сохранения фильтру автоматически присваивается название. Вы можете получить доступ к пользовательскому фильтру из списка тайников.

#### **chirp TM**

chirp – это маленький аксессуар компании «Гармин», который программируют и оставляют в тайнике. Вы можете использовать устройство для поиска аксессуара chirp в тайнике. Дополнительную информацию о chirp вы можете найти в «Руководстве пользователя chirp" на сайте www.garmin.com.

#### *Включение поиска chirp*

- 1. Выберите **Setup > Geocaches (настройка > тайники)**.
- 2. Выберите **chirp Searching > On (поиск chirp > вкл.)**

#### *Поиск тайника с помощью chirp*

- 1. Находясь в главном меню, выберите **Find > Geocaches > Show chirp Details (поиск > тайники > показать детали chirp)**.
- 2. Начинайте навигацию к тайнику. Когда вы окажетесь на расстоянии 33 футов (10 м) от тайника с аксессуаром chirp, на экране появится информация о chirp.
- 3. Выберите **Go (старт)** для навигации к следующему этапу тайника.

## **Использование секундомера**

#### Выберите **Tools > Stopwatch (инструменты > секундомер)**.

## **Страница спутников**

На странице спутников показано текущее местоположение, точность GPS, местоположение спутников и мощность сигналов.

#### **Изменение вида страницы спутников**

В соответствии с настройкой по умолчанию страница спутников ориентирована по северу. Вы можете изменить настройку, выбрав ориентацию по текущему треку.

- 1. Выберите **Tools > Satellite (инструменты > спутник)**.
- 2. Выберите **MENU > Track Up (трек вверху)**.

#### **Отключение GPS-приемника**

- 1. Выберите **Tools > Satellite (инструменты > спутник)**.
- 2. Выберите **MENU > Use With GPS Off (использовать с отключенным GPS-приемником)**.

#### **Имитация местоположения**

Перед тем, как имитировать местоположение, вы должны отключить GPS-приемник.

- 1. Выберите **Tools > Satellite (инструменты > спутник)**.
- 2. Выберите **MENU > Set Location On Map (настроить местоположение на карте)**.
- 3. Выберите местоположение.
- 4. Выберите **Use (использовать)**.

#### **Включение функции распознавания лая**

**ПРИМЕЧАНИЕ:** Эта функция может быть использована не во всех областях.

Когда модуль ошейника активен и правильным образом закреплен на собаке (стр. 2), он распознает лай автоматически. Выберите **Setup > Dogs > Bark Detection (настройка > собаки > распознавание лая)**.

На странице слежения за собаками и на странице карты появится значок лая.

#### **Включение режима спасения**

Перед включением режима спасения вы должны включить модуль ошейника и поднести его к портативному устройству на расстояние не менее 10 футов (3 м).

Если вы беспокоитесь, что ваша собака может потеряться, и батарея в это время разрядится, вы можете активировать режим спасения. В этом режиме удлиняется период работы батареи модуля ошейника, чтобы у вас было больше времени на поиски собаки. Для сохранения заряда батареи модуля ошейника вы можете включить экономичный режим портативного устройства. В этом режиме уменьшается частота, с которой модуль ошейника обновляет свое местоположение в портативном приборе.

- 1. Находясь на странице слежения за собаками, выберите собаку. Появится страница информации о собаке.
- 2. Выберите **MENU > Rescue Mode (режим спасения)**.
- 3. Дождитесь, пока не появится подтверждающее сообщение, и после этого отпустите собаку.

## **НАСТРОЙКА УСТРОЙСТВА**

#### **Настройка главного меню**

Вы можете перемещать, добавлять и удалять элементы главного меню.

- 1. Находясь в главном меню, нажмите **MENU > Change Item Order (изменить порядок позиций)**.
- 2. Выберите позицию меню.
- 3. Выполните одно из следующих действий:
	- Выберите **Move (переместить)** и измените положение позиции в списке.
	- Выберите **Insert (вставить)** и добавьте новую позицию в список.
	- Выберите **Remove (удалить)** и удалите позицию из списка.

## Настройка полей данных

Перед изменением полей данных карты вы должны их активировать (стр. 6).

Вы можете настраивать поля данных и приборные панели на страницах карты, компаса, графика высоты и путевого компьютера.

- 1. Вызовите страницу, для которой вы хотите изменить поля данных.
- 2. Выберите поле данных для настройки.
- 3. Выберите новое поле данных.

Описание полей данных приведено на стр. 14.

## Профили

Профилями называется набор настроек, которые обеспечивают оптимальную работу устройства в зависимости от режима использования. Например, настройки и режимы экрана могут отличаться при использовании устройства для охоты и для геокэшинга. При использовании какого-либо профиля и изменении настроек (например, полей данных или единиц измерения) эти изменения будут автоматически сохранены как часть профиля.

#### Создание пользовательского профиля

Вы можете задать свои настройки и поля данных для определенного вида деятельности или поездки.

- 1. Находясь в главном меню, выберите Tools > Profile Change (инструменты > изменить профиль).
- 2. Выберите MENU > Setup Profiles > Create New Profile > ОК (настроить профили > создать новый профиль).
- Измените настройки в соответствии с требованиями. 3.

4. Измените поля данных в соответствии с требованиями. Любые изменения, вносимые в настройки, панели данных и поля данных, автоматически сохраняются в активном профиле.

#### Редактирование названия профиля

1. Находясь в главном меню, выберите Tools > Profile Change (инструменты > изменить профиль).

- 2. Выберите профиль.
- 3. Выберите Edit Name (редактировать название).
- 4. Введите новое название.

#### Удаление профиля

- 1. Находясь в главном меню, выберите Tools > Profile Change (инструменты > изменить профиль).
- 2. Выберите профиль.
- 3. Выберите Delete > Yes (удалить > да).

## Системные настройки

Выберите Setup > System (настройка > система).

GPS - выбор режима устройства: Normal (нормальный), WAAS/EGNOS (глобальная система дифференциальных поправок/ европейская геостационарная служба навигационного покрытия) или Demo Mode (демо режим) (GPS-приемник отключен). Информацию о WAAS см. на сайте www.garmin.com/ aboutGPS/waas.html.

Language (язык) – настройка языка текста в устройстве. ПРИМЕЧАНИЕ: Изменение языка текста не влияет на язык вводимых пользователем данных или картографической информации (например, названий улиц).

Battery Type (тип батареи) - позволяет выбрать тип батареи АА, который вы используете.

BaseCamp BaseStation - определяет, каким образом устройство подключается к BaseCamp при подключении прибора к компьютеру.

## Настройки собак

## Выберите Setup > Dogs (настройка > собаки).

Dog Track Length on Мар (длина трека собаки на карте) - настройка длины трека собаки на карте. Сокращение длины трека позволяет снизить загруженность карты.

Zoom Map to Dogs (масштабирование карты для просмотра собак) – автоматическое изменение масштаба карты, чтобы вы могли увидеть местоположение всех собак и ваше местоположение, если только вы не прокручиваете карту вручную. Dog Alerts (предупреждение о собаке) - позволяет определить, каким образом будут выдаваться предупреждения определенных действий собаки (стр. 3).

Bark Detection (распознавание лая) - переключает устройство в режим распознавания лая.

ПРИМЕЧАНИЕ: Эта функция доступна не во всех областях.

## Настройки дисплея

#### Выберите Setup > Display (настройки > дисплей).

Backlight Timeout (время отключения подсветки) - настройка периода времени, по истечение которого отключается подсветка. Battery Save (сохранение заряда батареи) - сохраняет заряд батареи и продляет срок службы источника питания путем отключения экрана после истечения периода работы подсветки. Screen Capture (сохранение экрана) - позволяет сохранить изображение на экране устройства.

Colors (цвета) - настройка цветов фона и выделенных полей.

## Настройка звуковых сигналов

Вы можете настроить звуковые сигналы, выдаваемые устройством при получении сообщений, нажатии кнопок, выдаче предупреждений и срабатывании сигнализации.

- 1. Выберите Setup > Tones (настройка > звуковые сигналы).
- 2. Выберите звуковой сигнал для каждого типа события.

## Настройки карты

Выберите Setup > Мар (настройка > карта).

Orientation (ориентация) - позволяет определить, каким образом карта показана на странице. North Up (по северу) верхняя часть страницы совмещена с севером. Track Up (по курсу) - верхняя часть страницы совмещена с вашим курсом. Automotive Mode (автомобильный режим) - показана 3D автомобильная карта, в которой направление движения совмещено с верхней частью карты.

Guidance Text (текст навигационной инструкции) - определяет, когда текст навигационной инструкции будет показан на карте. Data Fields (поля данных) - настройка полей данных и приборных панелей на страницах карты, компаса, графика высоты и путевого компьютера.

Map Information (информация о карте) - позволяет включить или отключить карты, которые в настоящее время загружены в устройство.

## Дополнительные настройки карты

Выберите Setup > Map > Advanced Map Setup (настройка > карта > дополнительная настройка карты).

Auto Zoom (авто масштабирование) - автоматический выбор уровня масштабирования для оптимального использования вашей карты. При выборе опции Off (выкл.) вы должны менять уровень масштабирования вручную.

Zoom Levels (уровни масштабирования) - выбор уровня масштабирования, при котором будут появляться объекты карты. Объекты не будут показаны при уровне масштабирования больше заданного.

Text Size (размер шрифта) – выбор размера шрифта для объектов карты.

Detail (детали) - выбор количества деталей, показанных на карте. При большом количестве деталей перерисовка карты занимает большее время.

Shaded Relief (затененный рельеф) - показывате детали рельефа на карте (при наличии) или отключает затенение рельефа.

## Настройки треков

Выберите Setup > Tracks (настройка > треки).

Track Log (журнал трека) - включение или выключение записи трека.

Record Method (метод записи) - выбор метода записи трека. При выборе опции "Auto" (авто) запись точек трека выполняется с переменной частотой для обеспечения оптимального отображения треков.

Recording Interval (интервал записи) - выбор частоты записи точек трека. При более частой записи точек создается более подробный трек, однако при этом заполнение памяти трека происходит быстрее.

**Auto Archive (авто архив)** – выбор автоматического метода архивации для сохранения ваших треков. Треки сохраняются и удаляются автоматически.

**Color (цвет)** – изменение цвета линии трека на карте.

#### **Изменение единиц измерения**

Вы можете настраивать единицы измерения расстояния и скорости, высоты, глубины, температуры и давления.

- 1. Выберите **Setup > Units (настройка > единицы измерения)**.
- 2. Выберите тип измерения.
- 3. Выберите единицы измерения для данной настройки.

#### **Настройки времени**

Выберите **Setup > Time (настройка > время)**.

**Time Format (формат времени)** – настройка 12 – или 24- часового формата времени.

**Time Zone (часовой пояс)** – выбор вашего часового пояса. Выберите настройку **Automatic (авто)** для автоматического определения часового пояса на основе местоположения GPS.

#### **Формат местоположения**

**ПРИМЕЧАНИЕ:** Не меняйте настройку формата местоположения или датума карты кроме тех случаев, когда вы используете карту или схему с другим форматом местоположения. Выберите **Setup > Position Format (настройка > формат местоположения)**.

**Position Format (формат местоположения)** – определяет систему координат, используемую в показаниях местоположения. **Map Datum (датум карты)** – настройка системы координат, в которой отображаются показания данного местоположения. **Map Spheroid (сфероид карты)** – показывает систему координат, используемую в устройстве. Настройка по умолчанию – WGS 84.

#### **Настройки направления**

Вы можете изменить настройки компаса.

Выберите **Setup > Heading (настройка > направление)**. **Display (индикация)** – настройка типа показаний направления, используемого в компасе.

**North Reference (опорное направление севера)** – задает опорное направление севера в компасе.

**Go To Line (Pointer) (навигация к линии (указатель))** – позволяет определить, каким образом будет показан курс. **Bearing (азимут)** – направление к пункту назначения. **Course (курс)** – индикатор показывает ваше положение относительно линии ркуса, ведущей к пункту назначения.

**Compass (компас)** – автоматическое переключение с электронного компаса на компас GPS, когда вы перемещаетесь со скоростью, выше заданной, в течение заданного периода времени. **Calibrate Compass (калибровка компаса)** – стр. 6.

#### **Настройки альтиметра**

Выберите **Setup > Altimeter (настройка > альтиметр)**. **Auto Calibration (авто калибровка)** – позволяет альтиметру проводить самостоятельную калибровку каждый раз при включении прибора.

**Barometer Mode (режим барометра): Variable Elevation (переменная высота)** – позволяет барометру измерять изменения высоты во время вашего движения. **Fixed Elevation (фиксированная высота)** – принимается, что устройство находится на постоянной высоте. Таким образом, изменения давления обусловлены только переменами погоды.

**Pressure Trending (тенденции давления)** – определяет, каким образом устройство записывает данные давления. **Save Always (сохранять всегда)** – запись всех данных давления, что может быть удобным при наблюдении за атмосферными фронтами. **Plot Type (тип графика)** – запись изменений высоты в зависимости от времени или расстояния, запись изменения барометрического давления в зависимости от времени или запись изменений атмосферного давления в зависимости от времени. **Calibrate Altimeter (калибровка альтиметра)** – выполнение калибровки альтиметра.

## **Настройки геокэшинга**

#### Выберите **Setup > Geocaches (настройка > тайники)**.

**Geocache List (список тайников)** – позволяет просматривать список тайников по названиям или кодам.

**Found Geocaches (найденные тайники)** – позволяет редактировать количество найденных тайников. Эта цифра автоматически увеличивается при записи в журнал найденного тайника. **Filter Setup (настройка фильтра)** – позволяет создавать и сохранять пользовательские фильтры тайников на основе опреде-

ленных факторов (стр. 8). **chirp Searching (поиск chirp)** – позволяет устройству выполнять поиск тайника, содержащего аксессуар chirp (стр. 8). **Program chirp (программировать chirp)** – программирование аксессуара chirp. См. «Руководство пользователя» chirp на сайте www.garmin.com.

### **Настройки расчета маршрутов**

Устройство рассчитывает маршруты, оптимизированные для вашего текущего типа деятельности. Имеющиеся настройки расчета маршрутов зависят в зависимости от выбранного типа деятельности.

Выберите **Setup > Routing (настройка > расчет маршрутов)**. **Guidance Method (метод расчета)** – позволяет выбрать критерий расчета оптимальных маршрутов: с минимальным расстоянием, минимальным временем, по дорогам или вне дорог. **Calculate Routes for (рассчитать маршруты для)** – позволяет выбрать вид транспорта для расчета маршрутов. **Lock on Road (привязка к дорогам)** – привязывает значок

вашего местоположения, которая отмечает ваше положение на карте, к ближайшей дороге.

**Off Road Transition (внедорожный переход)** – позволяет определить, как устройство переходит от одной точки маршрута к другой точке. Эта настройка может использоваться только для некоторых видов деятельности. **Distance (расстояние)** – устройство направляет вас к следующей точке маршрута, когда вы находитесь на заданном расстоянии от текущей точки. **Avoidance Setup (настройка элементов, исключаемых из маршрутов)** – позволяет выбрать тип дорог, которые вы не хотите включать в маршруты. Эта настройка может использоваться только для некоторых видов деятельности.

## **Морские настройки**

#### Выберите **Setup > Marine (настройки > морские)**.

**Marine Chart Mode (режим морской карты)** – позволяет выбрать морскую навигационную карту или рыболовную карту. **Nautical (морская)** – индикация различных объектов карты в разных цветах, чтобы морские объекты были легко читаемыми. Карта в этом режиме напоминает традиционную бумажную карту. **Fishing (рыболовная) – (требуются морские карты)** – отображает подробный вид контуров дна и отметок глубины. Упрощенное изображение карты для оптимального использования во время рыбалки. **Appearance (вид)** – позволяет определить внешний вид морских навигационных объектов на карте.

**Marine Alarm Setup (настройка морской сигнализации)** – позволяет настроить сигнализацию при превышении заданного расстояния от места якорной стоянки, при отклонении от заданного курса на определенное расстояние и при вхождении в зону с глубиной больше или меньше заданной.

#### **Настройка морской сигнализации**

- 1. Находясь в главном меню, выберите **Setup > Marine > Marine Alarm Setup (настройка > морская > настройка морской сигнализации)**.
- 2. Выберите тип сигнализации.
- 3. Выберите **On (вкл.)**
- 4. Введите расстояние.

## **ИНФОРМАЦИЯ ОБ УСТРОЙСТВЕ**

## **Просмотр информации об устройстве**

Вы можете просмотреть идентификационный номер прибора, версию программного обеспечения и лицензионное соглашение. Выберите **Setup > About (настройка > инфо)**.

## Обновление программного обеспечения устройства

Перед обновлением программного обеспечения портативного устройства или модуля ошейника вы должны подключить устройство Astro (стр. 12) или модуль ошейника (стр. 12) к компьютеру.

Вы должны обновлять программное обеспечение на портативном устройстве и на модуле ошейника отдельно.

ПРИМЕЧАНИЕ: При обновлении программного обеспечения ваши данные или настройки не удаляются.

- 1. Зайдите на сайт www.garmin.com/products/webupdater.
- 2. Следуйте экранным инструкциям.

## Уход за устройством

#### ВНИМАНИЕ

Не используйте химические очистители и растворители, которые могут повредить пластиковые компоненты.

Не храните устройство в местах, где оно может в течение длительного времени находиться под воздействием экстремальных температур, поскольку это может привести к серьезным поломкам.

Устройство является водонепроницаемым по стандарту IEC 60529 IPX7. Прибор выдерживает погружение на глубину 1 метр в течение 30 минут. Более длительное нахождение в воде может привести к поломкам устройства. После погружения обязательно вытрите прибор и просушите на воздухе перед использованием или зарядкой.

#### Чистка прибора

1. Протрите тканью, смоченной в несильном чистящем растворе.

2. Вытрите насухо.

#### Чистка экрана

Для чистки экрана вам потребуется мягкая и чистая салфетка из нетканого волокна и вода, изопропиловый спирт или очищающая жидкость для очков.

Смочите салфетку в жидкости и затем осторожно протрите экран.

#### Технические характеристики - Astro

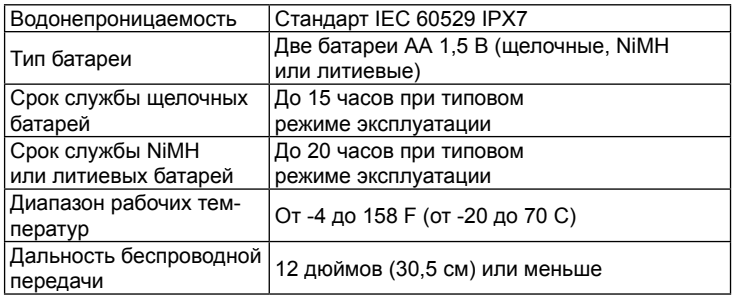

#### Технические характеристики - DC 50

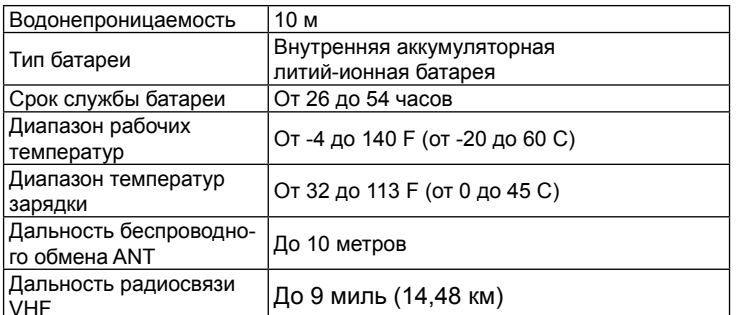

## Информация о батарее

#### $\triangle$  ВНИМАНИЕ

Данный продукт содержит литий-ионную батарею. Для предотвращения возможности травм или повреждений оборудования из-за взрыва батареи в результате воздействия повышенных темпера-

#### тур не храните устройство под прямыми солнечными лучами.

Не используйте острые предметы для извлечения батарей. Диапазон допустимых температур для устройства может выходить за границы допустимых температур для некоторых типов батарей. Щелочные батареи могут взрываться при высоких температурах.

#### $\triangle$  ВНИМАНИЕ

Информацию об утилизации батарей вы можете получить в местной организации, ведающей утилизацей технических отходов.

#### ВНИМАНИЕ!

При низких температурах щелочные батареи теряют значительную часть заряда. При эксплуатации устройства при минусовых температурах используйте литиевые батареи.

#### Длительное хранение

При воздействии высоких температур ускоряется процесс нормального снижения емкости литий-ионных батарей. Хранение полностью заряженных батарей в течение длительного времени в местах с температурой, выходящей за границы допустимого температурного диапазона, может привести к значительному снижению емкости батарей.

Если вы не планируете использовать портативное устройство в течение нескольких месяцев, извлеките батареи. При этом сохраненные в устройстве данные не будут потеряны. Если вы не планируете использовать модуль ошейника в течение нескольких месяцев, батарея должна быть заряжена примерно на 50%. Устройство следует хранить в прохладном сухом месте с комнатной температурой. После окончания периода хранения модуль ошейника необходимо полностью зарядить перед использованием.

#### Управление данными

Вы можете хранить в памяти устройства файлы, например, изображения JPEG. В устройстве предусмотрен слот для карты памяти для обеспечения дополнительного места для хранения данных. ПРИМЕЧАНИЕ: Устройство не совместимо с Windows 95, 98, Ме или NT. Также устройство не совместимо с Mac OS 10.3 и более ранних версий.

#### Типы файлов

Портативное устройство поддерживает следующие типы файлов:

- Файлы из BaseCamp. Зайдите на сайт www.garmin.com/ trip planning.
- Файл фотографий JPEG.
- Файлы геокэшинга GPX. См. Www.opencaching.com.
- Файлы GPI пользовательских объектов из Garmin POI Loader. Зайдите на сайт www.garmin.com/products/poiloader.

#### Установка карты памяти microSD

#### $\Lambda$  BHUMAHUE

Не используйте острые предметы для извлечения батарей и карты памяти.

Вы можете установить карту памяти microSD в портативное устройство для дополнительного хранения данных. Также вы можете устанавливать карты памяти с предзагруженной картографией.

- 1. Снимите крышку батарейного отсека. Для этого поверните D-образное кольцо против часовой стрелки и потяните.
- 2. Извлеките батарею.
- 3. Отведите крышку карты памяти влево и затем поднимите ее.

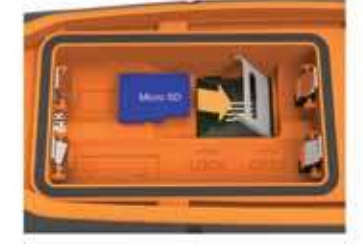

- 4. Вставьте карту памяти в слот золотистыми контактами вниз.
- Закройте держатель карты. 5.
- 6. Переместите держатель карты вправо для блокировки.
- 7. Установите на место батарею и крышку батарейного отсека.

#### Подключение портативного устройства к компьютеру

#### ВНИМАНИЕ!

Для защиты от коррозии тщательно просушите порт mini-USB, защитную крышку и окружающую область перед зарядкой прибора или перед подключением к компьютеру.

1. Поднимите защитную крышку  $\circled{1}$ .

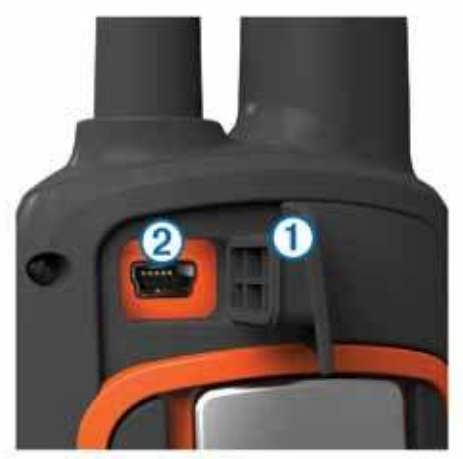

- 2. Подключите конец USB-кабеля с малым разъемом в порт mini-USB $(2)$  на устройстве.
- 3. Подключите другой конец USB-кабеля в свободный USBпорт компьютера.

Устройство и карта памяти (если используется) будут отображены как съемные диски в окне «Мой компьютер» на компьютерах Windows и как установленные тома на компьютерах Mac.

## Подключение модуля ошейника к компьютеру

#### ВНИМАНИЕ!

Для защиты от коррозии тщательно протирайте контакты ошейника и окружающую область перед подключением зажима для зарядки.

Вы можете подключить модуль ошейника к компьютеру для использования таких программ, как BaseCamp. Модуль ошейника не является запоминающим устройством.

- 1. Подключите USB-кабель к USB-порту компьютера.
- Защелкните зарядный зажим на модуле ошейника.  $2<sub>1</sub>$
- 3. Подключите малый разъем USB-кабеля к порту mini-USB.

После окончания снимите зарядный зажим с модуля ошейника. Если вы не снимите зажим, то он может случайно отделиться от ошейника и потеряться.

## Передача треков собак в BaseCamp

Вы можете передавать треки собак в BaseCamp.

- 1. Подключите модуль ошейника к компьютеру (стр. 12). Модуль ошейника при этом автоматически включится.
- 2. Выберите  $\circlearrowleft$ .
- 3. Откройте BaseCamp.

Приложение BaseCamp распознает и передаст журнал трека, записанный во внутренней памяти модуля ошейника.

#### Удаление файлов

ВНИМАНИЕ! Не удаляйте файлы, назначение которых вам неизвестно. В памяти устройства содержатся файлы и папки с важной системной информацией, которые не должны быть удалены.

- 1. Откройте диск или том Garmin.
- 2. При необходимости откройте папку или том.
- 3. Выберите файл.
- 4. Нажмите Delete на компьютерной клавиатуре.

#### Отключение USB-кабеля

Если устройство подключено к компьютеру в качестве съемного диска или тома, вы должны выполнять безопасное отключение прибора от компьютера, иначе данные могут исчезнуть. Если же устройство подключено к компьютеру Windows как портативный прибор, то использовать безопасное отключение необязательно.

- 1. Выполните одно из следующих действий:
- Для компьютеров Windows щелкните значок безопасного извлечения устройства в области уведомлений.
- Для компьютеров Мас «перетащите» значок тома к пиктограмме Trash (корзина).
- 2. Отсоедините кабель от компьютера.

## **ПРИЛОЖЕНИЕ**

#### Аксессуары и запасные части

#### Покупка аксессуаров

См. http://buy.garmin.com.

#### Дополнительные карты

Вы можете купить дополнительные карты для прибора, например, спутниковые изображения BirdsEye, морские карты BlueChart g2 и дорожные карты City Navigator. Подробные карты могут содержать дополнительные объекты, такие как рестораны или станции морского обслуживания. Дополнительную информацию вы можете найти на сайте http://buy.garmin.com или получить у дилера «Гармин».

#### Карты памяти

Вы можете купить карты памяти в магазине электроники или же заказать карты с предзагурженной картографией «Гармин» (www.garmin.com/trip planning). В дополнение к хранению картографии и данных карты памяти могут использоваться для хранения файлов, например, карт, изображений, тайников, маршрутов, маршрутных точек и пользовательских объектов.

#### Дополнительные аксессуары для спорта

Вы можете использовать с устройством дополнительные аксессуары для спорта, включая пульсометр или датчик частоты вращения педалей. Эти аксессуары используют беспроводную технологию ANT+ для передачи данных в устройство.

Перед использованием аксессуаров для спорта с прибором Astro вы должны установить эти аксессуары в соответствии с прилагаемыми инструкциями.

#### Использование дополнительных аксессуаров для спорта

- 1. Поднесите устройство на расстояние не более 10 футов (3 метров) к аксессуару ANT+.
- 2. Выберите Setup > Fitness (настройка > спорт).
- 3. Выберите Heart Rate Monitor (пульсометр) или Выберите Bike Cadence Sensor (велосипедный датчик).
- 4. Выберите Search For New (поиск нового).
- 5. Настройте поля данных для просмотра данных частоты пульса или частоты вращения педалей (стр. 9).

#### Советы по подключению аксессуаров ANT+ к устройству Garmin

Убедитесь, что аксессуар ANT+ совместим с вашим устройством Garmin.

- Перед подключением аксессуара ANT+ к устройству Garmin отойдите на расстояние не менее 10 м (32,9 футов) от других аксессуаров Garmin.
- Поднесите устройство Garmin на расстояние не менее 3 м (10 футов) к вашему аксессуару ANT+.
- После настройки канала связи в первый раз ваше устройство Garmin будет автоматически опознавать аксессуар ANT+ каждый раз при его активизации. Этот процесс происходит автоматически при включении прибора Garmin и при правильной работе устройств занимает всего несколько секунд.
- После установки канала связи устройство Garmin принимает данные только от вашего аксессуара, и вы можете приближаться к другим аксессуарам.

#### **Инструкции по замене батареи модуля ошейника DC 50** *Компоненты DC 50*

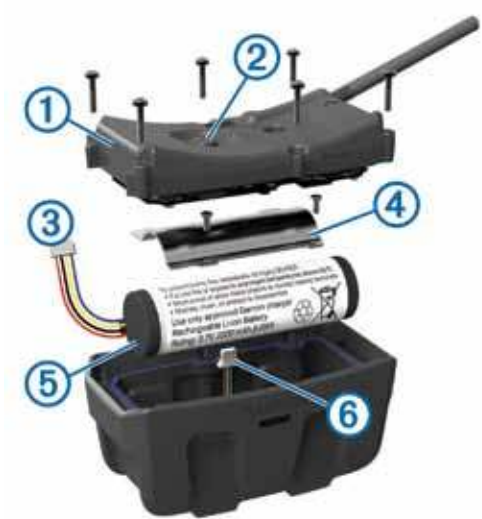

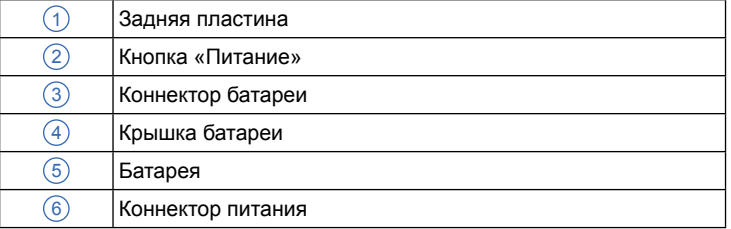

#### *Извлечение старой батареи*

Перед заменой батареи вы должны удалить с устройства грязь, воду и пыль. Для процедуры вам потребуется маленькая отвертка Phillips.

1. Снимите шесть винтов, расположенных на внешних краях задней пластины.

**ПРИМЕЧАНИЕ:** Вы должны оставить два внутренних винта на месте.

- 2. Приподнимите заднюю пластину.
- 3. Отсоедините коннектор батареи и коннектор питания.
- 4. Снимите винты, которые удерживают крышку батарейного отсека.

5. Снимите крышку батарейного отсека и извлеките батарею. Запомните положение батареи. Новая батарей должна располагаться точно таким же образом.

После извлечения старой батареи свяжитесь с местной организацией, ведающей утилизацией технических отходов.

#### *Установка новой батареи*

Перед установкой новой батареи необходимо извлечь старую батарею (стр. 13). Для выполнения данной процедуры вам может потребоваться маленькая отвертка Phillips и маленькая отвертка с плоским жалом.

1. Установите новую батарею, расположив ее точно таким же образом, как старую батарею.

Коннектор  $\bigcirc$  должен смотреть на конец устройства, ближайший к кнопке «Питание», а точка  $(2)$ , в которой провода подключаются к батарее, должна смотреть на конец устройства с контактами для зарядного зажима.

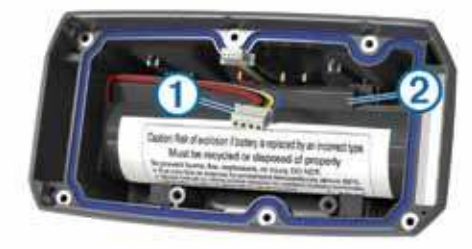

- 2. Установите на место крышку батарейного отсека.
- 3. Верните винты, с помощью которых крепится крышка батарейного отсека.
- 4. Подключите коннектор батареи и коннектор питания. Для фиксации коннекторов вам может потребоваться плоская отвертка.
- 5. Нажмите на кнопку «Питание» для проверки соединений.
- При правильном подключении устройство выдаст звуковой сигнал, и светодиод состояния начнет мигать зеленым.
- 6. Выключите устройство.
- 7. Убедитесь, что прокладка внутри крышки батарейного отсека, находится на своем месте.
- 8. Установите заднюю пластину.

9. Установите шесть винтов, фиксирующих заднюю пластину. После установки новой батареи полностью зарядите модуль ошейника.

#### **Замена ремешка ошейника**

Перед заменой ремешка ошейника вы должны удалить с устройства грязь, воду и пыль (стр. 11).

- 1. Вытяните ремешок ошейника из GPS-антенны, направляющей VHF-антенны и модуля ошейника. Для извлечения ремешка вам, возможно, придется тянуть и толкать ремешок. В некоторых случаях вам потребуется освободить винт на корпусе GPS-антенны, не откручивая его полностью.
- 2. Пропустите новый ремешок ошейника через модуль ошейника, направляющую VHF-антенны и GPS-антенну.
- 3. При необходимости затяните винты, фиксирующие корпус GPS-антенны.

#### **Информация о радиочастотах VHF**

Данное устройство может работать только на определенных радиочастотах, которые зависят от страны эксплуатации оборудования. См. упаковку прибора или зайдите на сайт www. garmin.com/astro-legal, где приведена информация о радиочастотах данного продукта.

#### **Замена VHF-антенны в модуле ошейника**

#### *ВНИМАНИЕ!*

Не сгибайте слишком сильно ленту, соединяющую основной корпус устройства с GPS-антенной.

После снятия крышки не притрагивайтесь к прокладке, находящейся напротив VHF-антенны, поскольку это может нарушить водонепроницаемость модуля ошейника.

Перед заменой VHF-антенны вы должны удалить грязь, воду и пыль с устройства. Для выполнения данной процедуры вам может потребоваться маленькая отвертка Phillips.

1. Снимите 4 винты  $\bigcirc$  с крышки над VHF-антенной. **ПРИМЕЧАНИЕ:** Запомните расположение одного короткого

винта $(2)$ .

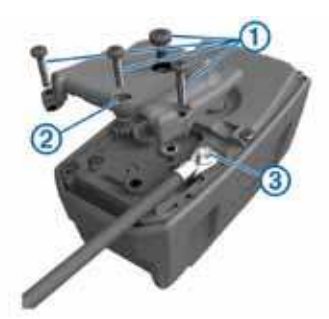

- 2. Поднимите крышку.
- 3. Снимите винт 3, с помощью которого VHF-антенна крепится к задней пластине.
- 4. Вытяните всю антенну из направляющей, чтобы извлечь старую антенну.
- 5. Сверните направляющую антенны вокруг ремешка ошейника и проденьте новую VHF-антенну через направляющую. Это поможет вам направить антенну вверх.
- 6. Установите на место винт, с помощью которого VHF-антенна крепится к задней пластине.
- 7. Верните на место крышку VHF-антенны.
- 8. Верните 4 винта, расположенные на крышке. Установите короткий винт в правильное место.

#### **Замена предохранителя в автомобильном кабеле питания** *ВНИМАНИЕ!*

При замене предохранителя не теряйте мелкие детали. Убедитесь, что предохранитель установлен правильным образом. Автомобильный кабель питания не будет функционировать при неверной сборке.

Если устройство перестало заряжаться в автомобиле, то, возможно, вам необходимо заменить предохранитель, расположенный в верхней части автомобильного адаптера.

1. Открутите наконечник  $(1)$ .

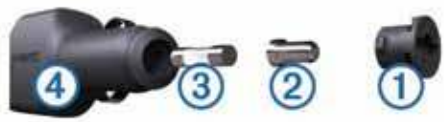

**СОВЕТ:** Для снятия наконечника вам может потребоваться монетка.

- 2. Снимите наконечник, серебристый кончик  $(2)$  и предохранитель $(3)$ .
- 3. Установите плавкий предохранитель номиналом 2 А.
- 4. Разместите серебристый кончик в наконечнике.
- 5. Наверните наконечник обратно на автомобильный кабель питания  $(4)$ .

## **Поля данных**

**Accuracy of GPS (точность GPS):** Диапазон ошибок вашего точного местоположения. Например, точность местоположения GPS может составлять +/- 12 футов (3,65 м).

**Ambient Pressure (атмосферное давление):** Некалиброванное атмосферное давление.

**Ascent – Average (подъем – средний):** Среднее вертикальное расстояние подъема с момента последнего сброса.

**Ascent – Maximum (подъем – максимальный):** Максимальная скорость подъема в футах/ метрах в минуту с момента последнего сброса.

**Ascent – Total (подъем – общий):** Общая величина подъема с момента последнего сброса.

**Barometer (барометр):** Калиброванное текущее давление. **Battery Level (уровень заряда батареи):** Оставшийся заряд батареи.

**Bearing (азимут):** Направление от текущего местоположения к пункту назначения. Чтобы это поле данных было показано, вы должны находиться в режиме навигации.

**Cadence (частота вращения педалей):** Обороты шатуна

педали в минуту или частота шагов. Устройство должно быть подключено к датчику частоты вращения педалей.

**Course (курс):** Направление от начального местоположения к пункту назначения. Курс можно просматривать как запланированный или заданный маршрут.

**Descent – Average (спуск – средний):** Среднее вертикальное расстояние спуска с момента последнего сброса.

**Descent – Maximum (спуск – максимальный):** Максимальная скорость спуска в футах/ метрах в минуту с момента последнего сброса.

**Descent – Total (спуск – общий):** Общая величина спуска с момента последнего сброса.

**Distance to Dest. (расстояние до пункта назначения):** Оставшееся расстояние до конечного пункта назначения. Чтобы это поле данных было показано, вы должны находиться в режиме навигации.

**Distance to Next (расстояние до следующей):** Оставшееся расстояние до следующей точки маршрута. Чтобы это поле данных было показано, вы должны находиться в режиме навигации. **Elevation (высота):** Высота текущего местоположения выше или ниже уровня моря.

**Elevation – Maximum (высота – максимум):** Максимальная достигнутая высота с момента последнего сброса.

**Elevation – Minimum (высота – минимум):** Минимальная достигнутая высота с момента последнего сброса.

**ETA at Destination (ETA пункта назначения):** Оценочное время прибытия в конечный пункт назначения (по местному времени в пункте назначения). Чтобы это поле данных было показано, вы должны находиться в режиме навигации.

**ETA at Next (ETA следующей)**: Оценочное время прибытия в следующую точку маршрута (по местному времени в пункте назначения). Чтобы это поле данных было показано, вы должны находиться в режиме навигации.

**Glide Ratio (коэффициент скольжения):** Отношение расстояния, пройденного по горизонтали, к изменению вертикального расстояния.

**Glide Ratio to Dest. (коэффициент скольжения к пункту назначения)**:Коэффициент скольжения, требуемый для спуска от текущего местоположения и высоты к высоте пункта назначения. Чтобы это поле данных было показано, вы должны находиться в режиме навигации.

**GPS Signal Strength (мощность сигнала GPS):** Мощность сигнала GPS.

Heading (направление): Направление вашего движения. **Heart Rate (частота пульса):** Количество сокращений сердечной мышцы в минуту (уд./мин.) Устройство должно быть подключено к совместимому пульсометру.

**Location (lat/lon) (местоположение (широта/долгота):** Текущее местоположение в формате по умолчанию независим от выбранной настройки.

**Location (selected) (местоположение (по выбору)):** Текущее местоположение в выбранном формате.

**Odometer (одометр):** Счетчик расстояния, пройденного за все путешествия. Это поле не обнуляется при сбросе путевых данных.

**Off Course (отклонение от курса):** Расстояние, на которое вы отклонились от первоначального пути движения влево или вправо. Чтобы это поле данных было показано, вы должны находиться в режиме навигации.

**Pointer (указатель):** Стрелка в поле данных указывает в направлении следующей точки или поворота. Чтобы это поле данных было показано, вы должны находиться в режиме навигации. **Speed (скорость):** Текущая скорость движения.

**Speed – Maximum (скорость – максимальная):** Максимальная скорость, зарегистрированная с момента последнего сброса.

**Speed – Moving Avg. (скорость движения средняя):** Средняя скорость движения с момента последнего сброса.

**Speed – Overall Avg. (скорость средняя общая):** Средняя скорость за периоды движения и остановок с момента последнего сброса.

**Sunrise (восход солнца):** Время восхода солнца для вашего местоположения GPS.

**Sunset (заход солнца):** Время захода солнца для вашего местоположения GPS.

**Time of Day (время суток):** Текущее время суток с учетом текущего местоположения и настроек времени (формат, часовой пояс и учет поправок при переходе на летнее/зимнее время). **Time to Destination (время до пункта назначения):** Оценочное время, необходимое для прибытия в конечный пункт назначения. Чтобы это поле данных было показано, вы должны находиться в режиме навигации.

**Time to Next (время до следующей):** Оценочное время, необходимое для прибытия в следующую точку маршрута. Чтобы это поле данных было показано, вы должны находиться в режиме навигации.

**To Course (к курсу):** Направление, в котором нужно перемещаться для того, чтобы вернуться на маршрут. Чтобы это поле данных было показано, вы должны находиться в режиме навигации.

**Trip Odometer (путевой одометр):** Счетчик расстояния, пройденного с момента последнего сброса.

**Trip Time – Moving (время поездки – движение):** Счетчик времени с момента последнего сброса (в состоянии движения).

**Trip Time – Stopped (время поездки – остановки):** Время, в течение которого прибор не перемещался с момента последнего сброса.

**Trip Time – Total (время поездки – общее):** Счетчик общего времени (движения и остановок) с момента последнего сброса. **Turn (поворот):** Угол разницы (в градусах) между азимутом пункта назначения и текущим курсом. L – поворот влево, R – поворот вправо. Чтобы это поле данных было показано, вы должны находиться в режиме навигации.

**Update Rate (частота обновления):** Частота, с которой модуль ошейника передает данные на портативное устройство.

**Velocity Made Good (полезная скорость):** Скорость, с которой вы приближаетесь к пункту назначения по маршруту. Чтобы это поле данных было показано, вы должны находиться в режиме навигации.

**Vertical Speed (вертикальная скорость):** Скорость набора или потери высоты.

**Vert. Speed to Dest. (вертикальная скорость к пункту назначения):** Скорость подъема или спуска к заданной высоте. Чтобы это поле данных было показано, вы должны находиться в режиме навигации.

**Waypoint at Dest. (путевая точка пункта назначения):** Последняя точка маршрута к пункту назначения. Чтобы это поле данных было показано, вы должны находиться в режиме навигации. **Waypoint at Next (следующая путевая точка):** Следующая точка маршрута. Чтобы это поле данных было показано, вы должны находиться в режиме навигации.

## **Поиск неисправностей**

#### **Портативное устройство не реагирует**

Если ваше портативное устройство не реагирует на ваши команды, вы можете выполнить перезагрузку.

**ПРИМЕЧАНИЕ:** При выполнении этой процедуры ваши данные и настройки не будут удалены.

- 1. Извлеките батареи.
- 2. Снова установите батареи (стр. 2).

#### **Модули ошейников имеют конфликтующие идентификационные номера**

Каждый модуль ошейника имеет собственный идентификационный номер. Если две собаки в радиусе действия портативного устройства имеют одинаковые идентификационные номер, портативное устройство предупредит вас о конфликтующий идентификаторах. Следуйте экранным инструкциям для разрешения конфликнтной ситуации.

По возможности вы должны позволить портативному устройству автоматически присваивать идентификационные номера. Если необходимо, вы можете вручную присвоить новый идентификатор модулю ошейника.

#### **Портативное устройство не реагирует на лай**

**ПРИМЕЧАНИЕ:** Эта функция доступна не во всех областях.

Функция распознавания лая не работает, если модуль ошейника расположен неверно. Вы должны расположить устройство около голосовых связок собаки или затянуть ошейник (стр. 2).

## **Гармин. На все случаи жизни**

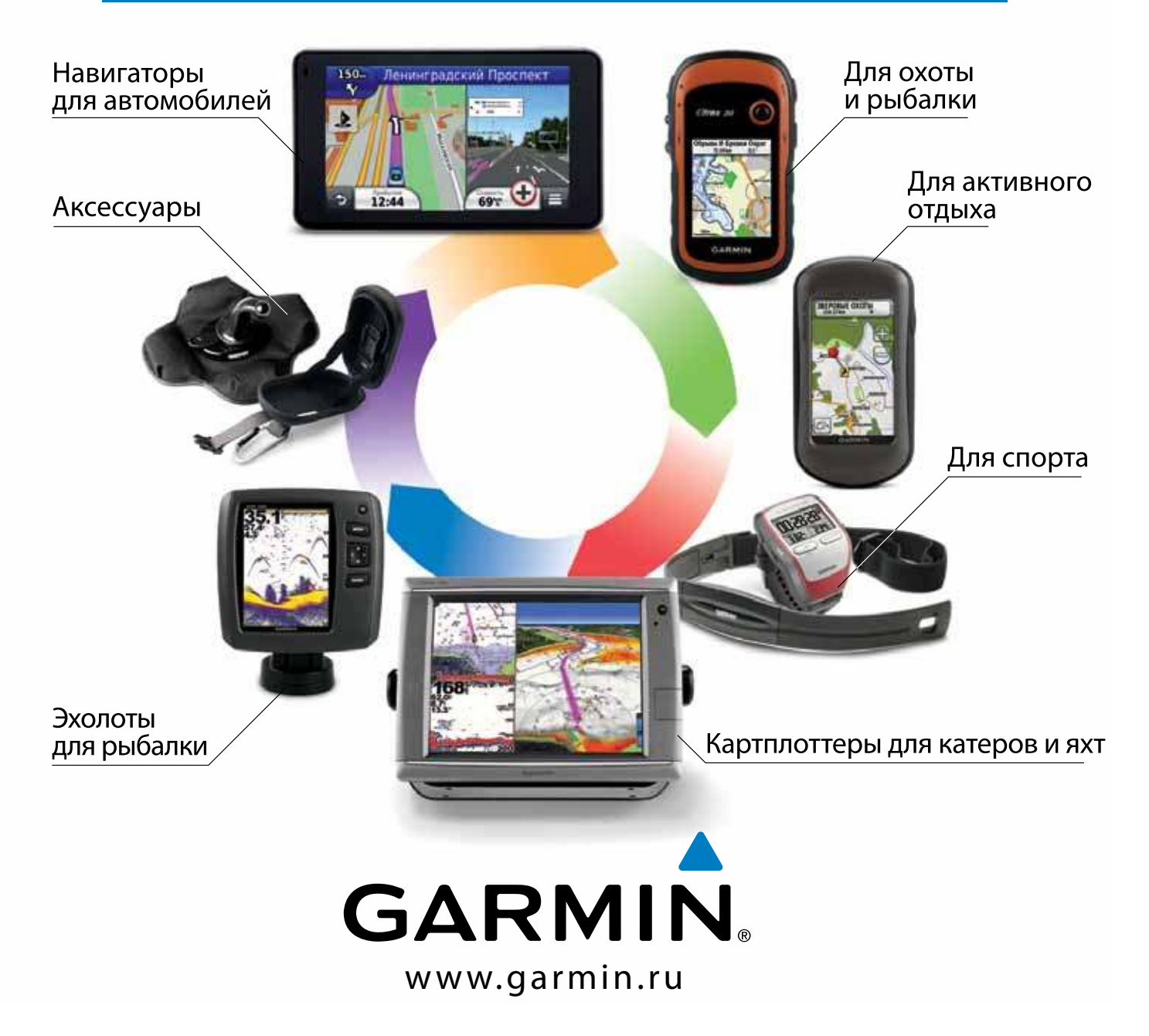

# EAC

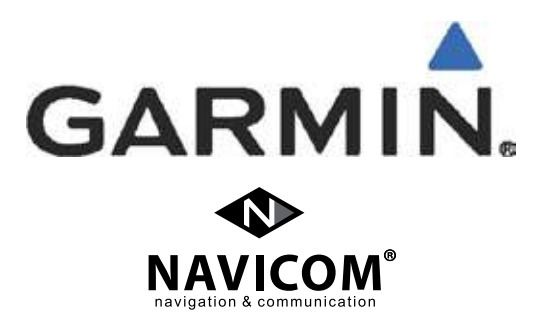